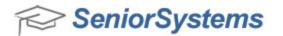

# All Applications Release Bulletin August 2011

In this bulletin...

| 2  |
|----|
| 4  |
| 6  |
| 8  |
| 9  |
| 15 |
| 19 |
| 25 |
| 35 |
| 36 |
|    |

# About Release 92\_0

Release 92\_0 incorporates new features that cross multiple Senior applications, including significant changes to My BackPack: new customization for landing pages, the ability to publish documents to users, improved handling for forgotten user names/passwords, and email reporting for automatically generated emails. There is also a redesigned Media tab in Student Maintenance and changes to Student Media Import, primarily in support of document publishing. On the technical side, implementing release 92\_0 will install some new ActiveX controls on each workstation running Senior applications; depending on a school's level of workstation security, some users may require assistance from the IT department to complete this process. As always, please contact Senior Systems Product Support if you have any questions about these new and enhanced features!

Release 92\_0 also implements a framework that allows schools to use HTML formatting for student comments and/or to archive/publish to My BackPack student-specific documents such as report cards. Due to the customized nature of these documents, implementing these features requires custom programming on a school-by-school basis. If your school is interested in implementing either or both of these new features, see <u>Custom Programming Enhancements</u> for contact details.

## **Required Workstation Software Update**

**Note:** Hosted schools do not need to be concerned with this workstation update; Senior Systems Technology staff will handle this task as part of your hosting service.

Some of the functionality that is being implemented with version 92\_0 requires the installation of new ActiveX controls on each computer workstation that runs Senior Systems applications, as well as a new PDF printer driver. This installation must be performed immediately after the 92\_0 update, otherwise users will receive errors when attempting to perform certain functions.

Installation of these controls and driver is a one-time process, and can happen in one of 2 ways:

• An administrator can go to each work station and choose to run the System Administration application as an administrator (right-click on SSADMIN.EXE and select 'Run as admin-istrator'). The controls and driver will install automatically. You can verify the correct installation using the procedure detailed below.

#### OR

• For schools who have an IT department that would prefer to create a login script, the executable file SENIORSYSTEMSCONTROLS.EXE (located in the Senior\Common folder) must be included in the script (you can choose to run it in silent mode, if desired). The controls and driver will then install automatically the first time that a user on the workstation logs into any Senior Systems application.

#### To verify that the ActiveX controls are installed for a computer workstation:

- 1. Select **Help > About ...** from the main menu in any Senior Systems application. Then select the **Support & More Information** tab.
- 2. Click VERIFY AUTOMATICALLY INSTALLED CONTROLS.

 $\odot$  2011 Senior Systems, Inc.

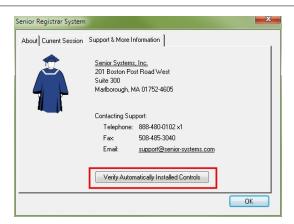

3. Check the pop up window for the status. It should look like the example below. If you receive any other messages, please contact Senior System Product Support.

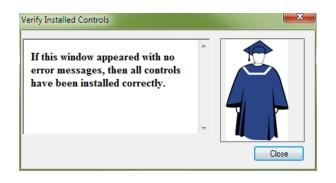

# New My BackPack 'Forgot User Name/Password' Process

In addition to the existing 'Forgot Password' logic, there is now the capability for My BackPack users to retrieve their User Name if they have forgotten it, by entering the email address associated with the account. In both cases, the system will automatically generate an email to the user, as well as a temporary (random) password which the user must change immediately upon login.

The link on the My BackPack Login page has been changed to 'I Forgot my Username or Password (Click Here)'.

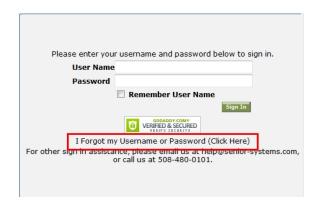

Clicking on the link takes the user to a page, where he/she can enter a user name or password in the appropriate field and click **GET USER NAME/PASSWORD**. The system displays the message shown below, and the user can then click **BACK TO LOGIN PAGE**.

|                  | 2                                                                                                    |  |
|------------------|----------------------------------------------------------------------------------------------------|--|
| Get User N       | ame/Password                                                                                                    |  |
|                  | name/temporary password will be emailed to you shortly. You will be required to<br>e temporary password immediately upon login. |  |
| Please enter vou | ur User Name or Email address. Your User Name/Password will be e-mailed to you shortly.                                         |  |
| User Name:       |                                                                                                    |  |
| Email Address:   | user@senior-systems.com                                                                                                    |  |
| Get User Name    | e/Password Back to login page                                                                                                   |  |
|                  |                                                                                                    |  |

## **Changes to Email Templates**

In **Email > Template Maintenance** in the Admin Community of My BackPack (**General** tab), there is a new email template to handle the 'forgot user name and password' scenario, so that different text and/or merge fields can be included if desired. Upon database update, the contents of this template are set to be the same as the existing Forget Password template. You can then make changes to the new template text as needed, but <u>be sure to include the Password merge field</u>, since the user will need to know the new temporary password to be able to log in.

**Note:** Since the existing Forgot Password logic now includes the generation of a random, temporary password, you may want to change the contents of the existing 'Forget Password' template as well to explain that this temporary password will need to be changed immediately upon login.

| Email Template Maintenance                                                         |                                |
|------------------------------------------------------------------------------------|--------------------------------|
| General Student/Parent Online Billing Constituent Admissions Gift/Pledge Acknowled | gement Confirmation            |
| Use this page to edit text of your templates                                       |                                |
| Template Name                                                                      | Action                         |
| Forget Password                                                                    | Ø                              |
| Forget Username and Password                                                       | Ø                              |
|                                                                                    |                                |
| P                                                                                  | owered by Senior Systems, Inc. |

## My BackPack Email Enhancements

There are two new system-wide enhancements to email in My BackPack:

- You can now add attachments to all types of email templates, <u>including automatically generated confirmation email templates</u> (previously attachments were limited just to broadcast email templates). The process to add an attachment to a template is the same as it is to add one during the composition process--just click **ADD A FILE** on the Add/Edit Template screen and select the attachment from your computer or network drive.
- There is a **new Email Status function** in the Admin Community that records and displays any problems encountered when attempting to send automatically generated system emails (such as forgot password, various types of confirmations and acknowledgments, job logs, and giving-related notifications). The system will now re-try every 10 minutes to resend these emails (for up to 30 days), and you have the ability to fix incorrect email addresses, and/or remove failed emails from the list (to cancel the resend operation prior to the 30 day expiration).

**Note:** Upon database update, this new function is NOT automatically added to any administrator groups in My BackPack. You must add the '**Email > Email Status**' security key to the appropriate group(s) in the My BackPack Admin Community to provide access to this function.

## How To Use The Email Status Function

| Email Statu                                 | s                               |                                                                                                    |                               |                            | Logged in as:<br>Current School: Uppe                  | er School    |
|---------------------------------------------|---------------------------------|----------------------------------------------------------------------------------------------------|-------------------------------|----------------------------|--------------------------------------------------------|--------------|
| If applicable, you ca<br>Examples of automa | n correct the<br>atically gener | ail that fails will appear in the tal<br>e email address, then click the gro<br>rated emails are : Forget Passwo<br>Payment Confirmation. | een check box to s            | save it. The email sl      | hould then send within 10 r                            | ninutes.     |
| Category +                                  | Subject +                       | To Email                                                                                                    | From Email +                  | Creation Time -            | Error +                                                | Action       |
| Online Inquiry<br>Confirmation              | your email                      | Unknown@senior-systems.com                                                                                                    | system@senior-<br>systems.com | Jul 7, 2011<br>11:24:42 AM | UnknownHostException:<br>nomail.senior-<br>systems.com | ×            |
|                                             |                                 | «                                                                                                    | » »»                          |                            |                                                        |              |
|                                             |                                 |                                                                                                    |                               |                            | Powered by Senior Sy                                   | rstems, Inc. |

1. Select Email Status from the Email menu in the Admin Community of My BackPack.

 $\odot$  2011 Senior Systems, Inc.

2. To correct a 'To' email address, click on it, type the new address in the box, and then click the check mark to save the change (or click the context to cancel the change).

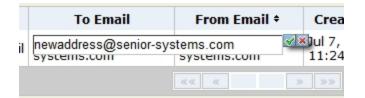

3. To remove a failed email task from the list, click the **\*** Delete icon for it in the Action column and then click **OK** to confirm.

**Note:** The system will attempt to resend failed emails approximately every 10 minutes. You can check back later on to see if problems have been resolved.

## **Enhancements to Web ID Creation and User Mailing**

There are two new features in the System Administration application to facilitate web ID creation and user mailings:

- The Alternate ID field is now available in the merge file for web user mailings, which may be helpful in situations where faculty are also parents.
- You can now use special characters, including period (.), underscore (\_), and/or hyphen (-) when automatically generating web IDs for students, parents, and constituents using the Auto Assign Web User function, and you have additional flexibility to remove certain fields from the list that were previously included in the defaults for some types of users, but were not removable.

| ito-A | Assign Current I        | Parent Web IDs - Step 3 of 5                                                                                              |          | ×.     |
|-------|-------------------------|----------------------------------------------------------------------------------------------------|----------|--------|
| Sele  | ect the format for      | the Web User I.D.                                                                                                    |          |        |
|       |                         | ltem                                                                                                    | Length 🔺 | Up     |
|       | Parent Last Nan         | ne                                                                                                    | 10       | Down   |
|       | Period                  |                                                                                                    | 1        | Down   |
|       | Parent First Nam        | ne                                                                                                    | 10       |        |
|       | Number sequen           | ce                                                                                                    | 1        | New    |
|       | Family I.D.             |                                                                                                    | - 0      | Delete |
| _     | eview<br>Sample Values: | ience only if duplicates<br>Parent Last Name: ADAMS<br>Period: .<br>Parent First Name: JOHN<br>ADAM <mark>S JO</mark> HN1 |          | *<br>* |
| 2.    |                         | Parent Last Name: ADAMS<br>Period: .<br>Parent First Name: MARGARET                                                       |          | *      |
|       | Web ID:                 | ADAMS.MARGARET1                                                                                                    | Next >   | Cancel |

# New Customization For My BackPack Community Pages

Many schools have requested the ability to add custom information to the My BackPack landing (or "home") page, in order to display additional instructions, links to documents, or announcements to the entire community of My BackPack users, and/or specifically to the Student, Parent, Fac-ulty/Staff, Admin, Alumni, or Prospect Communities, upon user login. With the new Community Pages/Templates Setup function in the Admin Community, you now have significantly expanded and enhanced customization options for My BackPack which allow you to specify any HTML content for display at the top/bottom of the My BackPack landing page (for display to ALL users), and/or add HTML content to the top/bottom of each community section on the landing page (for display only in a specific community). This customization is visible on the home/landing page only, and is <u>in addition to</u> the custom content that can now be displayed at the top of any page in the academic section of the Student/Parent Community (see <u>New My BackPack Student Parent</u> <u>Community Templates</u>).

Also, with the introduction of document publishing capabilities in My BackPack (see <u>New Pub-lishing Documents to My BackPack</u>), you can use Community Pages/Templates Setup to perform similar top and bottom customization (by community, if desired) for the 'My Documents' page, which is now available for all users under the My Profile menu.

In addition to normal HTML content and links, <u>you can also create additional web pages of infor-</u><u>mation and/or include links to any common documents</u> that you want to make available to all users, or to all users in the selected community. These might include general information pages and/or links to school policies, forms, pictures, or open letters to members of the community. Keep in mind that any new web pages that you create must be linked from the landing/home page or the My Documents page in order for users to be able to navigate to them.

**Note:** There is a new '**Administration > Community Pages/Templates Setup**' security key in the My BackPack Admin Community that corresponds to this new menu item. It is NOT automatically added to any My BackPack security groups upon database update, so you must manually add this function to any Admin My BackPack group(s) that will need to use it.

**IMPORTANT:** Upon database update, no changes will immediately be visible to users in My BackPack. If you wish to use any or all of these new capabilities, you will need to set up, preview, and then activate these features individually.

 $\odot$  2011 Senior Systems, Inc.

#### **Customization Segments - Landing Page**

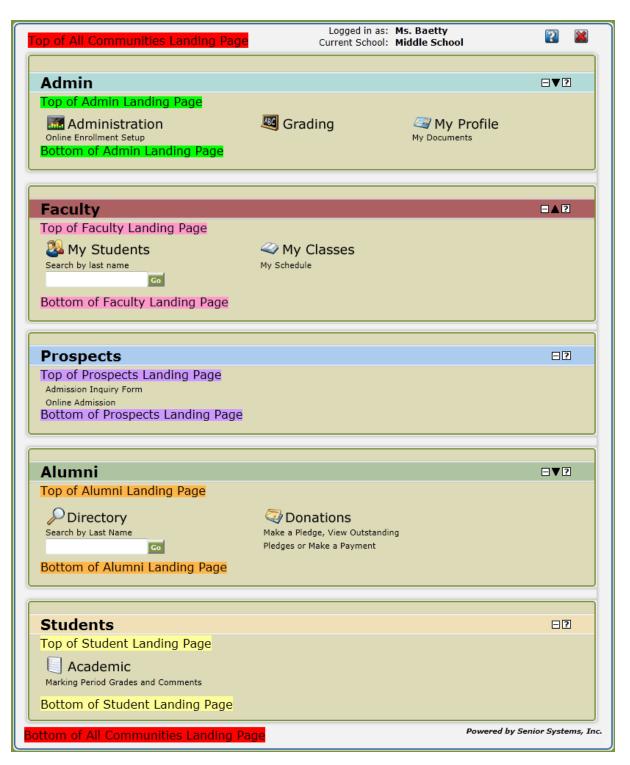

# **Customization Segments - My Documents Page**

|                                                                                                    |                   | ogged in as: Mrs. Betsy Anderson<br>rent School: Middle School |
|----------------------------------------------------------------------------------------------------|-------------------|----------------------------------------------------------------|
| Top of All Communities Document Page<br>Top of Alumni Documents Page<br>Top of Student Documents Page<br>Top of Parent Documents Page<br>Top of Admin Documents Page<br>Top of Faculty Documents Page<br>Display: List View | Only Show Documen | ts For: (All) 🔻                                                |
| Document +                                                                                                    | Name +            | Published Date 🗸                                               |
| P/T Conference Invitation                                                                                                    | Eliza Anderson    | Nov 15, 2011                                                   |
| October Newsletter                                                                                                    | Eliza Anderson    | Oct 5, 2011                                                    |
| September Newsletter                                                                                                    | Eliza Anderson    | Sept 5, 2011                                                   |
| Bottom of All Communities Document Page<br>Bottom of Alumni Documents Page<br>Bottom of Student Documents Page<br>Bottom of Parent Documents Page<br>Bottom of Admin Documents Page<br>Bottom of Faculty Documents Page     |                   |                                                                |
| Printa                                                                                                    | ble version       | Powered by Senior Systems,                                     |

#### How To Maintain Community Pages Templates

1. Select **Community Pages/Templates Setup** from the Administration menu in the My BackPack Admin Community. Any existing templates are displayed in the table. You can group or sort the table by community or location.

| You can add custom HTML to the landing<br>see the information relative to who they | page and to the Your Documents pa<br>are. | ge. These p | ages | are  | define | ed by | / community so people o |
|------------------------------------------------------------------------------------|-------------------------------------------|-------------|------|------|--------|-------|-------------------------|
| Group by: Community -                                                              |                                           |             |      |      |        |       |                         |
| Community *                                                                        | Location +                                | Active      | Ac   | tion |        |       |                         |
| Community: Admin Community (4)                                                     |                                           |             |      |      |        | ^     |                         |
| Admin Community                                                                    | Landing Page (top)                        |             | 1    | ))   | ×      |       |                         |
| Admin Community                                                                    | Landing Page (bottom)                     |             | 1    | ß    | ×      | =     |                         |
| Admin Community                                                                    | Documents Page (top)                      |             | 1    | ð    | ×      |       |                         |
| Admin Community                                                                    | Documents Page (bottom)                   |             | 1    | ß    | ×      |       |                         |
| Community: All Communities (4)                                                     |                                           |             |      |      |        |       |                         |
| All Communities                                                                    | Landing Page (top)                        | <b>V</b>    | 1    | ð    | ×      |       |                         |
| All Communities                                                                    | Landing Page (bottom)                     |             | 1    | ľ    | ×      |       |                         |
| All Communities                                                                    | Documents Page (top)                      |             | 1    | ð    | ×      |       |                         |
| All Communities                                                                    | Documents Page (bottom)                   |             | 1    | ľ    | ×      |       |                         |
| Community: Alumni/Advancement Community                                            | (4)                                       |             |      |      |        |       |                         |
| Alumni/Advancement Community                                                       | Landing Page (top)                        |             | ø    | ð    | ×      |       |                         |
| Alumni/Advancement Community                                                       | Landing Page (bottom)                     |             | 1    | ľ    | ×      |       |                         |
| Alumni/Advancement Community                                                       | Documents Page (top)                      | (m)         | 1    | n    | ×      | -     |                         |

- 2. To add a new template or edit an existing template, click ADD NEW TEMPLATE OR, as a shortcut, click the <sup>□</sup> Copy icon in the Action column for an existing template page to copy its content to a new template, OR find the page/division combination in the table, and click the ✓ Edit icon in the Action column.
- 3. Select the Community/Location combination that you want to work with from the dropdowns and radio buttons at the top of the screen. There can only be one template for each community/location combination, but you can use the dropdowns to navigate between multiple templates without having to return to the previous list screen.

|                               |                                                 |                      |                              |                  |                               |                    | Save    | Done Can   |
|-------------------------------|-------------------------------------------------|----------------------|------------------------------|------------------|-------------------------------|--------------------|---------|------------|
| Community: Al<br>Location: La |                                                 | ▼<br>bottom ▼        |                              |                  |                               |                    |         |            |
| Template: 📑                   | Preview                                         |                      |                              |                  |                               |                    |         |            |
| HTML 🗟   B 🖌                  | U ABC   E =                                     | 🔳 🔳   <u>4</u> Norma | al line sp ▼ Paragra         | oh 🔻 Font family | <ul> <li>Font size</li> </ul> | <u>A</u> - 🕸 -     |         |            |
|                               | <b>18 18   ⊞</b><br>1° 34 ∋+   % m <sup>2</sup> |                      |                              |                  | 🖻 🕒 🛛 🕇                       | 9 -                |         |            |
|                               | chool bulletin is i                             |                      |                              |                  |                               |                    |         |            |
| If you have an                | ny questions abo                                | out how to use t     | his site, pleas <sup>.</sup> | e call Joanna Vi | ila-Lynch in the              | e main office at : | 111-555 | 5-4567.    |
|                               |                                                 |                      |                              |                  |                               |                    |         |            |
|                               |                                                 |                      |                              |                  |                               |                    |         |            |
|                               |                                                 |                      |                              |                  |                               |                    |         |            |
|                               |                                                 |                      |                              |                  |                               |                    |         |            |
|                               |                                                 |                      |                              |                  |                               |                    |         |            |
|                               |                                                 |                      |                              |                  |                               |                    |         |            |
|                               |                                                 |                      |                              |                  |                               |                    |         |            |
| Path: p                       |                                                 |                      |                              |                  |                               |                    |         |            |
| ram, p                        |                                                 |                      |                              |                  |                               |                    |         | //         |
| Save Done C                   | Cancel                                          |                      |                              |                  |                               |                    |         |            |
| nline Document                | at c                                            |                      |                              |                  |                               |                    |         |            |
| Nar                           |                                                 |                      |                              | URL              |                               | Туре               |         | Action     |
| chool Bulletin Ju             | une 11                                          | /SeniorApps/dyn      | amicFile/online              | Doc/995/test1.pd | f                             | Document           | ۹,      | Ø 🗴        |
|                               |                                                 |                      |                              |                  |                               | Add Web Page       | Ade     | d Document |
| k to Community F              | Pages Setup                                     |                      |                              |                  |                               |                    |         |            |

- 4. Enter or edit the page content as desired.
- The HTML editing toolbar provides word-processing style editing capabilities. If you need assistance with using this editor, click the 🕜 Help icon in My BackPack, and select the 'How To Use The HTML Editor' topic near the top of the left navigation pane.
- You can click **SAVE** at the top or bottom of the screen to save your work as you proceed.

**Note:** You may notice subtle changes to the background color of the editing window as you switch between template types. The background matches that of the page where the content will be displayed to the user, making it easier for you to visualize the final appearance.

- 5. If you want to include links to common documents and/or additional web pages, you can:
- Upload a new document by clicking ADD DOCUMENT at the bottom right of the screen. Enter a Document Name, then click **BROWSE** to navigate to the file on your computer or network. Then click **SUBMIT** to upload.
- Add/edit a custom web page by clicking ADD WEB PAGE at the bottom right of the screen (for a new web page), or click the 🖋 Edit icon in the Action column next to the web page name you want to work with. For new pages, enter a title for the web page in the Web Page Name field. Then enter or edit the text as described in step 4. When you are finished, click **SUBMIT** to save changes.

**IMPORTANT**: To enable users to navigate to this page, it must be linked to from another existing page. If you are setting up for the first time, you will need to type and place the link for this page on the page which links to it, and then insert the URL for the hyperlink. The URL for this custom web page can be found (and then copied and pasted) from the Online Documents section of the screen, which is located below the editing window (scroll down to view, if necessary).

• Link to an uploaded document or custom web page by typing the link text into the template, copying the entire URL for the document or web page from the Online Documents

section at the bottom of the screen, selecting the link text and clicking <sup>SP</sup> to create the hyperlink, pasting the URL into the Link URL field in the hyperlink dialog, setting other link properties if necessary, and then clicking **INSERT**.

**Note:** Most hyperlinks in My BackPack do not display with the blue/underline style that is common on many web pages (although links to uploaded documents generally do use the common blue/underline style). If you would like a link to display in the blue/underline style and it currently does not, use the Classes field on the Advanced tab in the Insert/Edit Link window to specify a style named 'normallink'.

You may also want to select a Target of 'blank', so that the link opens in a separate browser tab/window.

- 6. Preview the page from the perspective of a user at any time by clicking **PREVIEW** (just above the HTML toolbar) to display a popup window showing the current template content, along-side any template content for all other communities. Keep in mind that the preview function includes the content from ALL other templates, regardless of whether or not they are currently 'Active'.
- 7. When you have finished working with the content, you can click **SAVE** and then use the dropdowns at the top of the screen to navigate to another template, or click **DONE** to save and return to the template list on the Student/Parent Community Setup page.
- 8. Note that the template is not displayed to users until you activate it. When you are ready to make the template active, just check the 'Active' box for it on the Community Pages/Templates page (or un-check the box to de-activate).
- 9. To delete an existing template, click the <sup>\*</sup> Delete icon for it in the Action column on the Community Pages/Templates page, and then click **OK** to confirm.

# New My BackPack Student Parent Community Templates

In My BackPack, there is a new **Student/Parent Community Setup** function in the Admin Community, which allows you to define division-specific templates for the upper sections of the screens that are displayed to students and parents on the following Student/Parent Community pages:

- Student Schedule
- Student Calendar
- Student Attendance
- Student Grades and Comments
- Grades and Comments History
- Daily Assignments and Comments
- Student Discipline

These custom templates can include a variety of student information fields from the database, as well as any other standard information, links, or images (HTML content) that you want to display. You control all formatting for the display and select data merge fields to include using the My Back-Pack HTML editor. After creating a new template, it is not viewable in the Student/Parent Community until you choose to make it 'Active'; there is a special Preview function that allows you to see how the page will look with actual student data so you can check your work without having to make the template active.

If you have also specified announcement text for some of these pages, that will display in addition to and above the template content, so be sure to consider that when laying out your page. Note that if a custom template is not defined or is not selected to be active for a specific division, then the display will default to the current standard display for My BackPack.

**Note:** There is a new '**Administration > Student/Parent Community Setup**' security key in the My BackPack Admin Community that corresponds to this new menu item. It is NOT automatically added to any My BackPack security groups upon database update, so you must manually add this function to any Admin My BackPack group(s) that will need to use it.

# How To Maintain Template Content for Student/Parent Community Academic Pages

1. Select **Student/Parent Community Setup** from the Administration menu in the My Back-Pack Admin Community. Any existing templates are displayed in the table. You can group or sort the table by type of page or by school/division.

| Add or edit templates to display custom head<br>applied by division, and can include any HTML<br>template contents are displayed below the st<br>Registrar), where applicable. If no template es<br>'Active'), then only the standard My BackPack<br>Templates can be set up for the following Stur<br>Comments History, Daily Assignments and Con<br>Type/Division combination that you want to w<br>Group by: Community Page | ers for specific pages in the Student/Par<br>formatted content as well as student-s<br>andard My BackPack header information<br>kists for a specific page type and divisio<br>header and Announcement Text will disp<br>dent pages: Schedule, Calendar, Attend<br>mments, and Discipline. Click Add New T | pecific data<br>, and belov<br>n (or it exis<br>play to stud<br>lance, Grad | Current<br>unity. Templates<br>that you select of<br>any Announcen<br>ts but is not curr<br>dents and parent<br>les and Comment | using merge fields. The<br>nent Text (as defined i<br>rently designated to be<br>ts.<br>ts, Grades and |
|----------------------------------------------------------------------------------------------------|----------------------------------------------------------------------------------------------------|-----------------------------------------------------------------------------|----------------------------------------------------------------------------------------------------|----------------------------------------------------------------------------------------------------|
| Community Page 🔺                                                                                                    | School +                                                                                                    | Active                                                                      | Action                                                                                                    |                                                                                                    |
| Community Page: Student Discipline (1)                                                                                                    |                                                                                                    |                                                                             | A -3                                                                                                    |                                                                                                    |
| Student Discipline                                                                                                    | Lower (Grades 1-4)                                                                                                    | <b>v</b>                                                                    | 🥒 🗎 🗶                                                                                                    |                                                                                                    |
| Community Page: Grades and Comments History (1)                                                                                                    |                                                                                                    |                                                                             |                                                                                                    |                                                                                                    |
| Grades and Comments History                                                                                                    | Upper School                                                                                                    | $\checkmark$                                                                | I 🔊 🎒 🗶                                                                                                    |                                                                                                    |
| Community Page: Student Schedule (3)                                                                                                    |                                                                                                    |                                                                             |                                                                                                    | _                                                                                                    |
| Student Schedule                                                                                                    | Lower (Pre-k and K)                                                                                                    |                                                                             | 🖋 🗎 🗶                                                                                                    |                                                                                                    |
| Student Schedule                                                                                                    | Middle (Grades 5-8)                                                                                                    | <b>v</b>                                                                    | 🖉 📄 🗶                                                                                                    |                                                                                                    |
| Student Schedule                                                                                                    | Upper School                                                                                                    | <b>V</b>                                                                    | 🥒 📄 🗶                                                                                                    |                                                                                                    |
| Add New Template                                                                                                    |                                                                                                    |                                                                             |                                                                                                    |                                                                                                    |

- 2. To add a new template or edit an existing template, click ADD NEW TEMPLATE OR, as a shortcut, click the <sup>3</sup> Copy icon in the Action column for an existing template page to copy its content to a new template, OR find the page/division combination in the table, and click the *state* Edit icon in the Action column.
- 3. Select the Community Page Title and the School Division that you want to work with from the dropdowns at the top of the screen. There can only be one template for each page/division combination, but you can use the dropdowns to navigate between multiple templates without having to return to the previous list screen.

 $\odot$  2011 Senior Systems, Inc.

- 4. Enter or edit the page content as desired.
- The HTML editing toolbar provides word-processing style editing capabilities. If you need assistance with using this editor, click the 😰 Help icon in My BackPack, and select the 'How To Use The HTML Editor' topic near the top of the left navigation pane.
- You can include any of the merge fields listed by positioning your cursor, and then clicking the field name. (For custom fields, select the field name from the dropdown and then click ADD.)
- You can click **SAVE** at the bottom of the screen to save your work as you proceed.

| community Page: Gra                                                                                        | des and Comments H                                           | listory 🔻            |                                                                                                    |                   |
|----------------------------------------------------------------------------------------------------|--------------------------------------------------------------|----------------------|----------------------------------------------------------------------------------------------------|-------------------|
| chool: Up                                                                                                  | er School                                                    | -                    |                                                                                                    |                   |
| ou can add merge field                                                                                     | ls by clicking followir                                      | ng links.            |                                                                                                    |                   |
| Student ID                                                                                                 | Adviso                                                       | or Id                | Advisor Name                                                                                                    | Current Grade     |
| Student Tel. No                                                                                            | Stude                                                        | nt Email             | Homeroom teacher name                                                                                                    | Homeroom Number   |
| Dorm Name                                                                                                  | Dorm                                                         | Room                 | Dorm Parent                                                                                                    | Locker Block      |
| Locker Block Descript                                                                                      | on Locker                                                    | r Number             | Lock Combination                                                                                                    | Grade Type        |
| Class Year                                                                                                 | Admis                                                        | sions Year           | Student Group                                                                                                    | Enrollment Status |
| Board or Day                                                                                               | Birth D                                                      | Date                 | Gender                                                                                                    | Ethnicity         |
| Religion                                                                                                   | Place                                                        | Of Worship           |                                                                                                    |                   |
| Transportation Type                                                                                        | (AM) Transp                                                  | portation Route (AM) | Transportation Stop (AM)                                                                                                    |                   |
| Transportation Type                                                                                        | (PM) Transp                                                  | portation Route (PM) | Transportation Stop (PM)                                                                                                    |                   |
| Custom Field: 1 (AUF                                                                                       | )                                                            | Add                  |                                                                                                    |                   |
| ™ 🕄   B Z Ŭ ARC<br>K 🗈 🕰 🔯 🛍   AA                                                                          | \$\$#   <b>:</b> ⊒ • <b>\$</b> ⊒ •   <b>:</b> ≢              |                      | <ul> <li>Font family</li> <li>Font size</li> <li>A</li> <li>・</li> <li>・&lt;</li></ul> | <u>e</u> -        |
| m 😧   B Z Ŭ ABC<br>K 🕞 🟝 🗊 🕼   AA<br>I III III IIII IIII A<br>Urrent grade: %Curr<br>class year %ClassYear | 십   三 • 三 •   津<br>•   帰 규 및 및   圓 8<br>entGrade%            | 揮 " ( ) 🤊 ( ) 📾 🔅    | ψ 💆 Ω 🤯 🕒 ¶ 🖤 -                                                                                                    | <u>v</u> .        |
| In R I ARC<br>R R R R R R R R R R R R R R R R R R R                                                        | \$\$    : = + } = +   :<br>+   <sup>2</sup> m m <sup>2</sup> | 揮 " ( ) 🤊 ( ) 📾 🔅    | ψ 💆 Ω 🤯 🕒 ¶ 🖤 -                                                                                                    | ₽ •<br>           |
| m R B Z U ABC<br>Current grade: %Curr<br>class year %ClassYear<br>board/day %BoardDay                      | <pre></pre>                                                  | 揮 " ( ) 🤊 ( ) 📾 🔅    | ψ 💆 Ω 🤯 🕒 ¶ 🖤 -                                                                                                    | ₽ .               |
| ™ 🔍   B Z U ASC<br>X 🗈 🕰 🐨 🛍   AA<br>Z   😁 🗷   ∃ = = =<br>current grade: %Curr<br>class year, %ClassYear   | <pre></pre>                                                  | 揮 " ( ) 🤊 ( ) 📾 🔅    | ψ 💆 Ω 🤯 🕒 ¶ 🖤 -                                                                                                    | <u>₽</u> -        |
| m R J B J U ASC<br>R R R R R R R R R R R R R R R R R R R                                                   | <pre></pre>                                                  | 揮 " ( ) 🤊 ( ) 📾 🔅    | ψ 💆 Ω 🤯 🕒 ¶ 🖤 -                                                                                                    | ₽                 |
| m R B Z U ABC<br>Current grade: %Curr<br>class year %ClassYear<br>board/day %BoardDay                      | <pre></pre>                                                  | 穿 "   " (            | ψ 💆 Ω 🤯 🕒 ¶ 🖤 -                                                                                                    | ₽ -<br>-          |

- 5. **Important:** Preview the page from the perspective of a student or parent at any time:
- Click **PREVIEW** (just above the HTML editing toolbar).
- Enter a Student ID, or select one from the dropdown, and click **PREVIEW**.
- Close the Preview page when you are finished examining the content.

**Tip:** If you have copied a template from one division to another, be sure to doublecheck any custom fields, since usage for these can vary by division.

- 6. When you have finished working with the content, you can click **Save** and then use the dropdowns at the top of the screen to navigate to another template, or click **Done** to save and return to the template list on the Student/Parent Community Setup page.
- 7. Note that templates are not displayed to students or parents until you activate them. When you are ready to make a template active, just check the 'Active' box for it on the Student/Parent Community Setup page (or un-check the box to de-activate).
- 8. To delete an existing template, click the <sup>\*</sup> Delete icon for it in the Action column on the Student/Parent Community Setup page, and then click **OK** to confirm.

# New Publishing Documents to My BackPack

There is a new 'My Documents' page in My BackPack. You do not need to add this option to any My BackPack security groups to begin using this feature - the option automatically appears under the My Profile menu for each user once there are any student-related documents published for the user, OR if the header/footer for the page has been configured with an active template for one or more of the user's communities. If there are any unread student-specific documents for the user, the number of unread documents will appear in parentheses next to the My Documents menu item on the landing page, so the user knows when to check for new material. This new feature, combined with the <u>New Customization For My BackPack Community Pages</u> and <u>Redesigned Media</u> <u>Tabs</u> provides extensive flexibility for schools to publish student-related documents and provide a wide variety of other documents and additional information to My BackPack user communities.

My Profile
 Change Password
 My Documents (1 new)

Regardless of how many different My BackPack communities of which a user is a member, there is only a single My Documents page for each user, incorporating content from all his/her communities. If the user is a student or parent, there may be student-specific published documents available, but all communities can access generic documents intended to be made available to the entire community. You have extensive control over the layout and organization of this page, and you will want to ensure that it is done thoughtfully to ensure a clear, consistent user experience.

#### Setting Up to Publish "General Access" Documents to My BackPack

Various kinds of documents, such as general letters, forms, information packets, images, or other media items can be made available to all users in a specific My BackPack community, or to all My BackPack users. Links to these documents can appear on the My Documents page (as part of the customized header/footer content) OR on the landing page (also as part of the customized head-er/footer content) OR you can even create additional custom web pages which can then be linked from any of the customized content on the landing page or the My Documents page.

See <u>New Customization For My BackPack Community Pages</u> for more details about how to set up this customized content, including uploading documents and linking to make them available to users for viewing, printing, and/or downloading.

#### Setting Up to Publish Student-Specific Documents in My BackPack

There are several setup steps you will want to complete before publishing student-specific documents to My BackPack:

**Step 1** - If you want to be able to organize these documents into different folders for ease of presentation and navigation by users, you will need to set up those document group folders ahead of time. Then, at the time of document publishing, you can determine in which folder the document should appear. Keep in mind that you can add new folders later, so you don't have to decide on the entire list in advance.

#### To set up or maintain document group folders for My BackPack:

1. Select **Documents > Group Folder Maintenance** from the main menu in the System Administration application.

| Document Group Folders                                          |        |
|-----------------------------------------------------------------|--------|
| Groups<br>Arrange these items in the desired order for sorting. |        |
| Name                                                            | New    |
| Immediate Attention Required                                    |        |
| Announcements                                                   | Delete |
| Student Reports                                                 |        |
| Grade and Comment Reports                                       | 5      |
| Class Pictures                                                  |        |
|                                                                 |        |
|                                                                 |        |
|                                                                 |        |
|                                                                 |        |
|                                                                 |        |
|                                                                 |        |
|                                                                 |        |
| OK                                                              | Cancel |
|                                                                 | NUM    |

- 2. **To add or edit document group folders**, create or select the document group folder to work with:
- To add a new document group folder, click New. Type the Name into the new blank row in the table.

- To edit a document group folder, click on the row to select it. You can then edit the Name field, or use the Up and Up and Down buttons to move it to a different location in the display sequence.
- Click **OK** to save changes.
- 3. **To remove a document group folder**, click on the row to select it and click **DELETE**. Then click **YES** to confirm.

**Note:** If there are any documents currently published to that folder, you will receive a warning that those documents will now be moved to the root level for all affected users. You can then choose to continue with the operation or cancel.

**Step 2** - If desired, customize the header and footer of the My Documents page with any specific information, instructions, or links that you want to make available to the student or parent communities. Use the Community Pages/Templates Setup function in the My BackPack Admin Community (selecting the appropriate templates for the Documents page) to create this custom content. See <u>New Customization For My BackPack Community Pages</u> for details about how to enter and activate this content. Users will only see the content for their communities; for users with multiple communities, the community-specific content will be laid out as per the sample below:

|                                                                           | c               | Logged in as: Mrs. Betsy Anderson<br>Current School: Middle School |
|---------------------------------------------------------------------------|-----------------|--------------------------------------------------------------------|
| Top of All Communities Document Page                                      |                 |                                                                    |
| Top of Alumni Documents Page                                              |                 |                                                                    |
| Top of Student Documents Page                                             |                 |                                                                    |
| Top of Parent Documents Page                                              |                 |                                                                    |
| Top of Admin Documents Page                                               |                 |                                                                    |
| Top of Faculty Documents Page                                             |                 |                                                                    |
| Display: List View                                                        | Only Show Docum | ents For: (All)                                                    |
| Document ÷                                                                | Name +          | Published Date <del>-</del>                                        |
| P/T Conference Invitation                                                 | Eliza Anderson  | Nov 15, 2011                                                       |
| October Newsletter                                                        | Eliza Anderson  | Oct 5, 2011                                                        |
| September Newsletter                                                      | Eliza Anderson  | Sept 5, 2011                                                       |
| Bottom of Ali Communities Document Pag<br>Bottom of Alumni Documents Page | •               |                                                                    |
| Bottom of Student Documents Page                                          |                 |                                                                    |
| Bottom of Parent Documents Page                                           |                 |                                                                    |
| Bottom of Admin Documents Page<br>Bottom of Faculty Documents Page        |                 |                                                                    |
|                                                                           | ntable version  |                                                                    |

**Step 3** - "Publish" student-specific documents to My BackPack. All publishing and user access controls for student-specific documents are contained on the Publishing tab for each media item on the Student Maintenance Media tab. There are some shortcuts, too, for publishing certain types of documents. Student-specific documents can be added to the Media tab for a student (and subsequently be published for the student and/or parents in My BackPack) in any or all of the following ways:

• You can **manually publish individual student media items** by opening the Student Maintenance Media tab for the student, selecting to edit an existing item from the list (or uploading a new media item), and changing the settings on the Publishing tab of the Media Entry Details screen (at least to check the 'Published' box for the item, and then to check the 'Visible' box for one or more users), as described in <u>Redesigned Media Tabs</u>.

| eeori | iption Keeler Bo                                                         | ok Prize Letter                 |              |           |                    |                   |                                                                                                    |  |
|-------|--------------------------------------------------------------------------|---------------------------------|--------------|-----------|--------------------|-------------------|----------------------------------------------------------------------------------------------------|--|
| sen   | Neeler Bo                                                                | IOK FIIZE LETTER                |              |           |                    |                   |                                                                                                    |  |
| Pul   | blish Document                                                           |                                 |              |           |                    |                   | Senior Academy                                                                                                    |  |
| чы    | lishing Options                                                          |                                 |              |           |                    |                   | Keeler Book Prize Committee                                                                                                    |  |
| чы    | lish beginning on 08-10-20                                               | 011 🗰 at                        | 11:19 AM     | 1         |                    |                   | It is with yout pleasure that we announce the recipient of the<br>Jahn Elsen Anderson, grade 11, Senior Academy                                       |  |
|       |                                                                          |                                 |              |           |                    |                   | John has shown remarkable progress and improvement own<br>and was nominated by his math tracher, Sara Mulairy, Pisas<br>this notable accomplicatment, |  |
| Displ |                                                                          | neous Documer                   |              | -         |                    |                   | Herman Colombo, Headmanter                                                                                                    |  |
|       | The doc                                                                  | ument displays ir               | this folder. |           |                    |                   | Senior Academy                                                                                                    |  |
|       |                                                                          |                                 |              |           |                    |                   |                                                                                                    |  |
|       | Person                                                                   | Type                            | Visible      | Read      | Academic           | Billing           |                                                                                                    |  |
|       | Person                                                                   | Туре                            | Visible      | Read      | Academic<br>Access | Billing<br>Access |                                                                                                    |  |
|       | Person<br>John Elias Anderson                                            | Type<br>Student                 | Visible      | Read<br>N |                    |                   | _                                                                                                    |  |
|       |                                                                          |                                 |              |           |                    |                   |                                                                                                    |  |
|       | John Elias Anderson                                                      | Student                         | <b>V</b>     | N         |                    | Access            |                                                                                                    |  |
|       | John Elias Anderson<br>Mrs. Ariel M. Anderson                            | Student<br>Parent 1<br>Parent 1 | ▼<br>▼<br>▼  | N         |                    | Access            |                                                                                                    |  |
|       | John Elias Anderson<br>Mrs. Ariel M. Anderson<br>Mr. Simon John Anderson | Student<br>Parent 1<br>Parent 1 | ▼<br>▼<br>▼  | N         |                    | Access            |                                                                                                    |  |

- If your school has <u>Custom Programming Enhancements</u> for your report cards, progress reports, or transcripts, these student-specific reports can be automatically archived to the Student Maintenance Media tab for each student and optionally published to My BackPack as part of the generation and printing process.
- You can use the Student Media Import function in the System Administration application to import media items directly to the Student Maintenance Media tab for a set of students, and optionally have them published to My BackPack as part of the import process. See <u>Enhanced Student Media Import</u> for more details about how to publish imported documents or images.

<sup>© 2011</sup> Senior Systems, Inc.

#### Viewing Student-Specific Documents in My BackPack

There is a table for student-specific documents that is always visible on the My Documents screen. The user can toggle the display for this table between list and folder view. Any "unread" documents will display in bold (and the number of unread documents will appear in parentheses on the landing page next to the My Documents menu item, so users know to check the page). For parents with multiple students, the documents can be filtered by student. Clicking on a document name opens the document in a separate tab/window where possible; users can download a document using the right-click context menu for Windows or Mac.

#### **List View:**

| Display: List View   Only Show Documents For: (All) |            |                           |                  |  |  |
|-----------------------------------------------------|------------|---------------------------|------------------|--|--|
| Document +                                          | Name \$    | Folder 🔺                  | Published Date + |  |  |
| Newsletter                                          | Emma Andon |                           | Jul 20, 2011     |  |  |
| School Calendar                                     | Emma Andon | Current Year<br>Documents | Jul 20, 2011     |  |  |
| 51 Student Schedule 11-12                           | Emma Andon | Current Year<br>Documents | Jul 20, 2011     |  |  |
| 51 Report card 10-11                                | Emma Andon | Report Card<br>Archive    | Jul 2, 2011      |  |  |
| 52 Report Card 10-11                                | Emma Andon | Report Card<br>Archive    | Jul 2, 2011      |  |  |
| 51 Student Schedule 10-11                           | Emma Andon | Schedule<br>Archive       | Jul 1, 2011      |  |  |
| 52 Student Schedule 10-11                           | Emma Andon | Schedule<br>Archive       | Jul 1, 2011      |  |  |

# **Folder View:**

|                                                            | Logge                    | d in as: Mr. J. Andon          |
|------------------------------------------------------------|--------------------------|--------------------------------|
| Display: Folder View 🔻                                     | Only Show Documents For: | (All) 👻                        |
| Current Year Documents           S1 Student Schedule 11-12 | Emma Andon               | Jul 20, 2011                   |
| School Calendar      Geport Card Archive                   | Emma Andon               | Jul 20, 2011                   |
| S2 Report Card 10-11                                       | Emma Andon               | Jul 2, 2011                    |
| S1 Report card 10-11                                       | Emma Andon               | Jul 2, 2011                    |
| - S2 Student Schedule 10-11                                | Emma Andon               | Jul 1, 2011                    |
| S1 Student Schedule 10-11                                  | Emma Andon               | Jul 1, 2011                    |
|                                                            | Printable version        | Powered by Senior Systems, Inc |

# **Redesigned Media Tabs**

In this release, there is one minor change to ALL media tabs throughout the applications, and a complete redesign of the Student Maintenance Media tab, primarily in support of document publishing in My BackPack (see <u>New Publishing Documents to My BackPack</u>):

- For ALL Media tabs, the file type when attaching a new media item no longer defaults to 'All Image Files'. Now it simply defaults to 'All Files' so that you can more quickly locate any file you want, without having to change the filter whenever you want to upload a non-image file.
- The **Student Maintenance Media tab** now has a completely new design. Any images or documents attached here can optionally be "published" to the individual students and/or parents in My BackPack on the new My Documents page, and this tab shows the publishing status of each item. In addition, the detail screen for a media item now has some new fields (including optional new security controls for specific documents), and there is a separate tab for all of the new publishing data. See below for more details about how to use all of the new features associated with this enhancement.

**Note:** There is also a new related capability for printing report cards or transcripts which allows you to archive these documents to the Student Maintenance Media tab, and from there, to optionally publish them to My BackPack. This is one of the custom enhancements for which Senior Systems will need to make programming changes on a school-by-school basis. See <u>Custom Programming Enhancements</u> for more details.

#### Student Maintenance Media Tab

The Student Maintenance Media tab displays all documents or images relating specifically to the student, as well as a list of parents (or in some cases, other people from the student address records) who may have access to specific items via My BackPack. You can expand/contract the lists using the  $\boxplus$  or  $\square$  icon next to the names to show or hide which items are available to each person. Clicking on a media item in the list displays a thumbnail preview in the right pane (for some file types), and for PDF thumbnails, you can actually scroll through the pages, and/or you can adjust the zoom by right-clicking on the image, selecting 'Zoom', and then selecting an action. There are also buttons below the thumbnail to bring up a full-size preview and/or to print the item (for appropriate document types).

For each media item, you can see the Description, File Last Updated Date, and whether or not it is currently visible in My BackPack on the individual's My Documents page. A  $\checkmark$  green check indicates that the item is published and the individual can view it in My BackPack, meaning that the document is published (for a past or current date/time) and has been made visible for the user, the individual meets any academic/billing access requirements for it, AND the user has a My BackPack account (note that you CAN publish to a user who doesn't yet have a My BackPack user account and he/she will automatically have access when the web account is later created). A swarning icon indicates that the item is published, but is not visible to the individual for some reason (because he/she is not a web user, he/she does not have academic or billing access for the student, or the item is published for a future date--hover over the icon to see the reason(s)). To change publishing or access for a media item, click on the row for any instance of the item to select it and then click **EDIT** (or just double-click) to access the Media Entry Details screen.

All media items are listed under the student name, but only items published to individuals are listed under each additional name. Note that the current default portrait (if any) is always the first item listed for a student; this is the photo that may be used for attendance entry in the Faculty/Staff Community, and/or for the Child Summary in the Parent Community.

| 🔄 Student Maintenance - (John Elias Anders   | ion)                                       |                                                                                                    |
|----------------------------------------------|--------------------------------------------|----------------------------------------------------------------------------------------------------|
| Name Address Info1 Info2 All Accts. Registra | ar Schedule Grades History GPA/Rank A      | attendance Program Medical Media Custom Comments Web ID                                                                                                    |
| Description                                  | File Last Visible In<br>Updated MyBackpack |                                                                                                    |
| 🗆 John Elias Anderson                        |                                            | Senior Academy                                                                                                    |
| - 2010-2011 Student Photo                    | 07-13-2011 16:59                           | Keeler Book Prize Committee                                                                                                    |
| Keeler Book Prize Letter                     | 07-14-2011 14:24                           | It is with great pleasure that we announce the recipient of this year's award                                                                                                    |
| □ Mr. Simon John Anderson (Parent 1)         |                                            | Juhn Elias Anderson, grade 11, Serior Academy                                                                                                    |
| Keeler Book Prize Letter                     | 07-14-2011 14:24 🖌                         | John has shown remarkable progress and improvement over the course of his academic career<br>and was noninvinted by his math trachers, Sara Malaky, Please join us in comparabiliting John on<br>this notable accountylehoment. |
| □·Mrs. Ariel M. Anderson (Parent 1)          |                                            |                                                                                                    |
| Keeler Book Prize Letter                     | 07-14-2011 14:24 🖌                         | Herman Columbs, Headmaster<br>Senior Academy                                                                                                    |
|                                              |                                            |                                                                                                    |
|                                              | New Edit Delete                            | Preview                                                                                                    |
| Next Year                                    |                                            | OK Cancel Print Delete                                                                                                    |

The buttons at the bottom of the left pane allow you to upload new media items, edit the details for existing items, or delete media items. Keep in mind that a single media item could be available for access by multiple people, and as such, can be listed multiple times on this screen. When you click on a media item in the table to select it, the yellow highlighting shows other instances where people have access to that same item (as long as you have the lists for each name expanded). If you update or remove a published media item, it is updated or removed for ALL people who have access, since there is only one actual source file.

#### **Student Media Entry Details**

The Media Entry details screen, displayed when you add a new media item or edit an existing media item for a student, has two tabs of information as well as a right pane thumbnail preview:

• The **Media tab** includes all of the previously existing fields for media items, with a couple of new additions, as explained in more detail below. These fields relate to the file itself and how it is controlled within the database.

| Category Academics   Default Image to Display   Image to Display   Image to Display </th <th>Description</th> <th>Keeler Book Prize Letter</th> <th></th> | Description | Keeler Book Prize Letter      |                                                                                                    |
|----------------------------------------------------------------------------------------------------|-------------|-------------------------------|----------------------------------------------------------------------------------------------------|
| Default Image to Display       I transfer         Key Words       Edit         Available in       Registrar         Media Security Group       (All)         Location       Ikirschner-c:\users\lkirschner\documents\senior                                                                                                    |             |                               | Senior Academy                                                                                                    |
| Media Security Group (All)                                                                                                    | Key Words   |                               | It is wells great globauter that we announce the receptor of this year's assert<br>Jush Back Notence, goald 11, Sonte Academy<br>Jush Bac Alex Announce and the great and the second of the source of the source of the so |
|                                                                                                    |             |                               |                                                                                                    |
| (only internal files can be published)                                                                                                    |             | Internal (Stored in Database) |                                                                                                    |

| Field                         | Usage/Remarks                                                                                                    |
|-------------------------------|----------------------------------------------------------------------------------------------------|
| Description                   | Your name for this item (displayed on both Media Entry tabs);<br>keep in mind that if this item is published in My BackPack, this<br>is the Document Name that students and parents see.                                                                                                    |
| Category                      | You can select from the list of media categories defined for<br>your school, if any. This list of categories can be maintained<br>via Code Maintenance in the System Administration appli-<br>cation.                                                                                                    |
| Default Image to Dis-<br>play | For an image file, you can select one to be the default image<br>to display for the student in My BackPack (usually set for the<br>current student portrait, for example). There can be only one<br>default; selecting a new image as the default automatically de-<br>selects the previous default image. |

| Field                | Usage/Remarks                                                                                                    |
|----------------------|----------------------------------------------------------------------------------------------------|
| Transfer             | Check this box if the media item should transfer to the Alum-<br>ni/Development application with the student record.                                                                                                    |
| Key Words            | If you wish to list keywords for media items, click <b>EDIT</b> to the right of the field, enter or edit the list of keywords, and then click <b>OK</b> .                                                                                                    |
| Available In         | You can indicate whether the media item is available for view-<br>ing (internally) just in Registrar or just in Accounts Receiv-<br>able, or both.                                                                                                    |
| Media Security Group | You can assign one or more media security groups to limit<br>internal access to this item to specific user groups. You can<br>select a single group or 'All' from the dropdown, OR select<br>'Some' or click the Search icon to select multiple items<br>from the list. See the discussion about media security in the<br>next section for more details about media security setup.                                                                                                    |
| Location             | This displays the location from which the file was uploaded.<br>Click the Search icon to browse and navigate to a new file<br>for upload and then click <b>OPEN</b> . If you upload a new file for an<br>existing media item, the prior version will automatically be<br>replaced with the new upload.                                                                                                    |
| File Storage Method  | The storage method indicates whether or not the media file<br>itself is stored as part of the database or externally on your<br>network. (Previously, all image files were stored internally,<br>and all other media files were stored externally.) If you plan to<br>publish this file to My BackPack, you will need to select the<br>'Internal' option. You can change this field at any time to<br>change the storage method (and effectively copy the file to the<br>database or to the network media location). |

• The **Publishing tab** is all new, and contains fields related only to publishing the item in My BackPack.

| escription                                                                             | Keeler Boo                  | k Prize Letter           |                |           |                    |                   |  |                                                                                                    |           |                                                                                                  | - |
|----------------------------------------------------------------------------------------|-----------------------------|--------------------------|----------------|-----------|--------------------|-------------------|--|----------------------------------------------------------------------------------------------------|-----------|--------------------------------------------------------------------------------------------------|---|
| ] Publish Document<br>Publishing Options<br>Publish beginning o<br>Display Group Folde | n 08-10-201<br>er Miscellan | eous Documen             |                | ]         |                    |                   |  | Senior Aca<br>Rector Book Prize<br>Is a thip print allowers, paid 12.<br>And this indexes, paid 12.<br>And an exception of the senior and the<br>senior and the senior and the senior and the<br>senior academ senior and the senior and the<br>senior academ senior and the senior academ | Committee | This year's award:<br>or the source of this academic care<br>or pow us in comparability table is | r |
|                                                                                        | The docur                   | ment displays in         | i this folder. |           |                    |                   |  |                                                                                                    |           |                                                                                                  |   |
| Pei                                                                                    | The docur<br>rson           | nent displays in<br>Type | Visible        | Read      | Academic<br>Access | Billing<br>Access |  |                                                                                                    |           |                                                                                                  |   |
| Per<br>John Elias And                                                                  | rson                        |                          |                |           |                    |                   |  |                                                                                                    |           |                                                                                                  |   |
|                                                                                        | rson<br>derson              | Туре                     | Visible        | Read      |                    |                   |  |                                                                                                    |           |                                                                                                  |   |
| John Elias An                                                                          | rson<br>derson<br>Anderson  | Type<br>Student          | Visible        | Read<br>N |                    |                   |  |                                                                                                    |           |                                                                                                  |   |

| Field                | Usage/Remarks                                                                                                    |
|----------------------|----------------------------------------------------------------------------------------------------|
| Description          | Your name for this item (displayed on both Media Entry tabs);<br>keep in mind that if this item is published in My BackPack, this<br>is the Document Name that students and parents see.                                                                                                    |
| Publish Document     | Check this box to "publish" this document to My BackPack, or<br>un-check it to "un-publish" the document. Published doc-<br>uments are displayed in My BackPack on the My Documents<br>page for each user. Only users designated to have access (as<br>specified below) see the item in their list.                    |
| Publish Beginning On | If you want to control when the document becomes available<br>in My BackPack, you can enter a future start date and time;<br>otherwise, this field defaults to the current date and time for<br>immediate availability.                                                                                                |
| Display Group Folder | On the My Documents page in My BackPack, you can option-<br>ally group student-related documents into folders for better<br>organization. See the discussion about how to control pub-<br>lishing to My BackPack in a following section for more details<br>about document folder setup and maintenance. If you do not |

| Field                                | Usage/Remarks                                                                                                    |
|--------------------------------------|----------------------------------------------------------------------------------------------------|
|                                      | specify a Display Group Folder, you will receive a warning mes-<br>sage when you click <b>OK</b> to save the media entry, indicating<br>that the document will be listed at the root level for the user.                                                                                                    |
| Access Table                         | The table at the bottom of the left pane displays a list of all<br>individuals who could be provided with access to the media<br>item in My BackPack. This includes names from the P1, P2, and<br>Z address records. For each person, there is a 'Visible' check-<br>box which you can select to make the item visible to that per-<br>son on the My Documents page in My BackPack (de-selecting<br>this checkbox <u>removes</u> the item for the person in My Back-<br>Pack). There are also fields to indicate whether the person has<br>read (viewed) the document yet, and whether he/she has aca-<br>demic and/or billing access for the student. Note that you CAN<br>provide access for a person who does not yet have a My Back-<br>Pack account; he/she will the see the document once an<br>account is created. |
| Only Those With Aca-<br>demic Access | If you wish to restrict viewing of this media item to only those<br>people who have academic access for the student, check this<br>box. This works in conjunction with the access table above,<br>meaning that someone must be BOTH listed in the table above<br>with the 'Visible' box checked AND that person must have aca-<br>demic access in order for the document to appear in My Back-<br>Pack for him/her.                                                                                                    |
| Only Those With Bill-<br>ing Access  | If you wish to restrict viewing of this media item to only those<br>people who have billing access for the student, check this box.<br>This works in conjunction with the access table above, mean-<br>ing that someone must be BOTH listed in the table above with<br>the 'Visible' box checked AND that person must have billing<br>access in order for the document to appear in My BackPack for<br>him/her.                                                                                                    |

The right pane preview includes buttons that allow you to edit the actual media item (if possible, based on the file type and the programs available on your system--e.g. you can edit a Microsoft Word document with the MS Word program), print (where applicable), or download a copy to your computer or network using 'Save As'.

| Senior Acade<br>Keeler Book Prize Con                                                                                                    | -                               |                                                  |
|----------------------------------------------------------------------------------------------------|---------------------------------|--------------------------------------------------|
| It is with great pleasure that we arread                                                                                                    |                                 | and .                                            |
| John Max Roderson, grade 11, Sensor<br>John has shown remarkable progress a<br>and was noninuted by his multi-teach<br>this rotable accomplishment. | end improvement over the course | of the academic career<br>congranulating jobs on |
| Merman Colombs, Neodmaster<br>Senior Academy                                                                                                    |                                 |                                                  |
|                                                                                                    |                                 |                                                  |
|                                                                                                    |                                 |                                                  |
|                                                                                                    |                                 |                                                  |
|                                                                                                    |                                 |                                                  |
|                                                                                                    |                                 |                                                  |
|                                                                                                    |                                 |                                                  |
|                                                                                                    |                                 |                                                  |

# Changes to Media-Related Security Keys for Database Users

Previously, there was an 'Edit Media' security key below (Registrar, Summer School, or Accounts Receivable) > Maintenance > Students > Media in the hierarchy. A user had to have this security key in order to add, remove, or change properties for media items. Now that security key has been <u>renamed to 'Edit Media Information</u>', and there is a new, lower level 'Modify Saved Media Document' security key that controls whether a user can actually edit the media item itself (for example, to edit the text of the document). Upon database update, this new security key is automatically added for users and groups who previously had the 'Edit Media' security key, so no changes are required unless you want to remove this capability from selected users or groups.

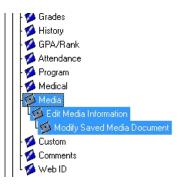

#### New Feature - Media Security

You can optionally limit access (for internal database users) to specific media items using the new Media Security Groups feature. Media security groups are set up via a new function (Media Security Group Maintenance) on the new Documents menu in the System Administration application. Each media security group can include one or more user groups (from User Maintenance). You can then assign one or more media security group(s) to a specific media item on the Media Entry Details Media tab. Any user in any of the included groups will then have access to the media item.

For example, if you have separate database user security groups for 'Staff', 'Lower School Faculty', 'Middle School Faculty', and 'Upper School Faculty', you could set up a media security group called 'Faculty' that includes just the lower, middle, and upper school faculty database users. Any media items that are assigned a Media Security Group of 'Faculty' would be viewable only by database users in the 'Lower School Faculty', 'Middle School Faculty' and 'Upper School Faculty' groups, but would not be viewable by database users who were only in the 'Staff' group. Depending on your current setup for database user security groups, you may find it easiest to create some new database user groups just to facilitate the setup for your media security groups.

#### To set up or maintain media security groups:

1. Select **Documents > Media Security Group Maintenance** from the main menu in the System Administration application.

| 📰 Media Security Group Maintenance |                                          |        |
|------------------------------------|------------------------------------------|--------|
| Media Security Groups              |                                          |        |
| Group Name                         | Description                              | Add    |
| Academic Staff                     | Registrar and Academic Counseling Office | Edit   |
| Billing Office                     | Business Office Users                    |        |
|                                    |                                          | Delete |
|                                    |                                          |        |
|                                    |                                          |        |
|                                    |                                          |        |
|                                    |                                          |        |
|                                    |                                          |        |
|                                    |                                          |        |
|                                    |                                          |        |
|                                    |                                          |        |
| P 1                                | •                                        |        |
|                                    |                                          |        |
|                                    |                                          | Close  |
|                                    |                                          |        |

- 2. **To add or edit media security groups**, create or select the media security group to work with:
- To add a new media security group, click ADD.
- To edit a media security group, click on the row to select it and click EDIT.
- Enter or edit the Media Group Name and Description on the Details tab, and then click to switch to the Groups tab. Click on a row to select it, and then use the cor arrow buttons to move database user security groups from one pane to the other (or use one of the cor arrow buttons to move all groups from one pane to the other), until the group list in the left pane is correct. Then click OK.

| Media Security Group Maintenance                                                                                                    | Media Security Group Maintenance                                                                                                    |
|----------------------------------------------------------------------------------------------------|----------------------------------------------------------------------------------------------------|
| Media Security Group Maintenance       Details       Groups       Media Group Details       Media Group Name       Billing Office       Description       Business Office Users | Media Security Group Maintenance     Image: Comp Security Groups       User Security Groups     All Other Security Groups       Assigned User Security Groups     All Other Security Groups       Broup Name     Image: Comp Security Groups       Business Office     Image: Comp Security Groups       Administrative Assistants     Administrative Assistants       Admissions     Admissions Administrators       Admissions Administrators     Admissions Administrators |
| OK Cancel                                                                                                    | Alumni/Advancement - ALL KEYS<br>Athletic Trainers                                                                                                    |

3. To remove a media security group, click on the row to select it and click **DELETE**. Then click **YES** to confirm.

# How To Control Document (Media Item) Publishing To My BackPack

Document publishing to My BackPack requires some advance setup and configuration. Keep in mind that <u>no student media items become available to students and parents without explicitly</u> <u>being selected for publishing</u>. The <u>New Publishing Documents to My BackPack</u> topic discusses all aspects of publishing setup for student media items as well as other, generic documents that can be made available to an entire My BackPack community.

In My BackPack, there is a new 'My Documents' choice that is part of the My Profile menu for all users (regardless of My BackPack security groups). This menu item only displays if there are one or more documents available for the user, so no one will see this choice until you configure the documents page and/or publish documents to the user.

There are 3 possible ways for you to publish student media items to students and parents in My BackPack:

- You can **manually publish individual student media items** by opening the Student Maintenance Media tab for the student, selecting to edit an existing item from the list (or uploading a new media item), and changing the settings on the Publishing tab of the Media Entry Details screen (at least to check the 'Published' box for the item, and then to check the 'Visible' box for one or more users), as described previously.
- If your school has <u>Custom Programming Enhancements</u> for your report cards, progress reports, or transcripts, these student-specific reports can be automatically archived to the Student Maintenance Media tab for each student and optionally published to My BackPack as part of the generation and printing process.
- You can use the Student Media Import function in the System Administration application to import media items directly to the Student Maintenance Media tab for a set of students, and optionally have them published to My BackPack as part of the import process. See <u>Enhanced Student Media Import</u> for more details about how to publish imported documents or images.

To aid in document organization and navigation for students and parents in My BackPack, you can optionally set up a document group/folder structure. Then, at the time of publishing, you can select the appropriate Display Group Folder for each document. (If there is no Display Group Folder specified, the document is displayed at the "root" level for the user.) See <u>New Publishing</u> <u>Documents to My BackPack</u> for more information about setting up these folders.

#### **Enhanced Student Media Import**

The Student Media Import function has been enhanced in coordination with the <u>Redesigned Media</u> <u>Tabs</u>, and in support of the <u>New Publishing Documents to My BackPack</u> features. Now, when you import student media items, you can also assign security groups to control access and/or simultaneously publish them to My BackPack, if desired.

#### Media Import Screens

When you specify the default values for media import items, the screen now has two tabs, reflecting the new design of the Student Media tab in Student Maintenance. The Media tab is similar to the previous Student Media Import screen, but with some fields re-arranged and the addition of the Media Security Group field. The Publishing tab is completely new, and allows you to set some basic publishing parameters for all media items in the import batch. If you do not want to publish these media items to My BackPack at this time, you do not need to make any entries on the Publishing tab.

| 📰 Student Media Impo                        | ort 📃 🗖 💌 🗙                                                            | 📰 Student Media Import                                             |
|---------------------------------------------|------------------------------------------------------------------------|--------------------------------------------------------------------|
| File                                        |                                                                        | File                                                               |
| Description<br>Defaults<br>Media Publishing |                                                                        | Description<br>Defaults<br>Media Publishing                        |
| Category                                    | Portrait                                                               | Publish Document Publishing Options                                |
| Key Words                                   | Edit                                                                   | Publish beginning on at                                            |
| Owned by                                    | Registrar                                                              | Display Group Folder                                               |
| Available in                                | Registrar and Accounts Receivable                                      | The document displays in this folder. Visible to Student           |
| Media Security Group                        |                                                                        | □ Visible to Parents □ Parent 1 □ Parent 2 □ Other Addresses       |
| File Storage Method                         | Internal (Stored in Database)   (only internal files can be published) | Only those with Academic Access     Only those with Billing Access |
| Location of Media<br>Import File            | <u> </u>                                                               | Location of Media                                                  |
|                                             | OK Cancel                                                              | OK Cancel                                                          |

For the most part, the fields on these screens are the same as those described in <u>Redesigned</u> <u>Media Tabs</u>, however, on the Publishing tab, instead of having a table of users who can potentially view the media item, you can use the check boxes to select <u>which types of users</u> should have the 'Visible' box checked for the item.

As before, after the media files have been loaded, you have the opportunity to view the media list of items to preview, add, edit, or delete individual items before completing the process by clicking **Post**.

## **Custom Programming Enhancements**

With release 92\_0, Senior Systems has put the framework into place to support two custom programming enhancements that many schools have been requesting:

- HTML capabilities for student comments allows teachers to apply standard HTML formatting to comment text that will carry over to report cards (and other grading reports) and all screen displays for students and parents in My BackPack, including Progress Reports. You can turn this feature on or off by division, and by type of comments (grade or section comments).
- Automated Archiving/Publishing to My BackPack for report cards and transcripts - your student report cards, progress reports, and transcripts can be automatically archived to the Student Maintenance Media tab, and can also optionally be published to students and parents in My BackPack. These archived items are not deleted during end of year processing, as student report cards currently are, and so provide an easy method to keep these documents permanently associated with the student.

Neither of these new features is automatically available, as each of them requires programming changes to your school's custom report cards, transcripts, and potentially other custom reports. The amount of programming work required will vary by school, and some schools may also want to use this opportunity to convert to Crystal Reports for their report cards and transcripts.

If your school is interested in implementing either or both of these new features, please send an email to reports@senior-systems.com with your requests. Please include the name of the report, the school division in your request. We will contact you and review your school's data and requirements, schedule the necessary programming with our development team, and help coordinate the implementation of these features for your system.